## My.Lakeland **Finding and Printing your Unofficial Transcript (for Advising)**

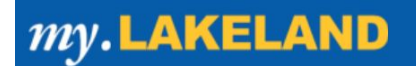

## **Step #1: Go to "LUJ Student"**

- **A.** Log in to your my.lakeland account.
- **B.** On the main page, look for the **LUJ Student** button on the page navigation bar.

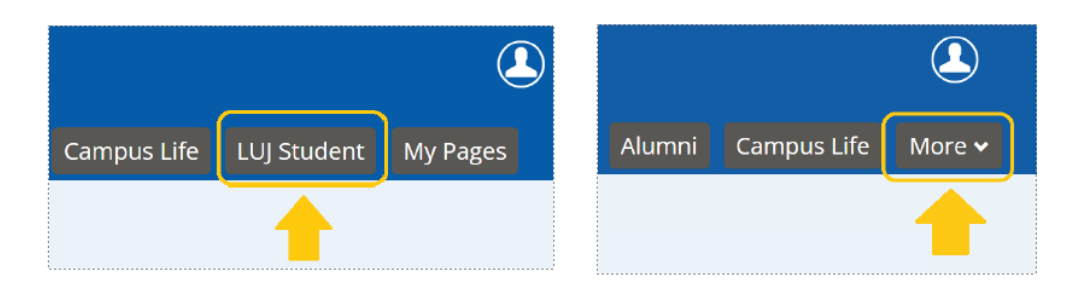

*If the choice does not appear in the bar, click on the "more" tab to reveal it.*

## **Step #2: Click "Unofficial Transcript" from the navigation bar on the left OR "Scroll down to "Unofficial Transcript"**

In this section you can access your student information. Scroll down and click **view Unofficial Transcript.** *You may print this.* 

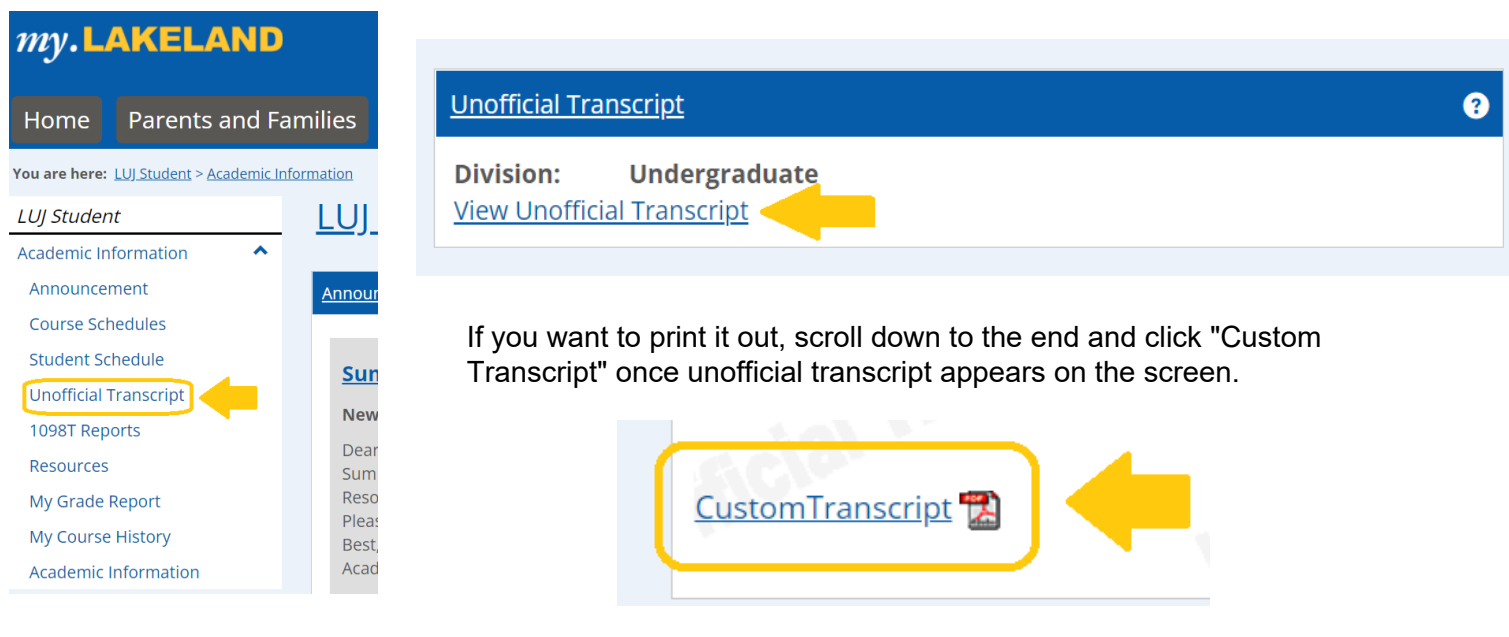